#### **Методы создания тестовых заданий**

Элемент курса «тест» позволяет преподавателю проектировать и составлять тест из набора вопросов.

- Вопросы теста и ответы на них могут быть перетасованы (случайным образом).
- Вопросы могут содержать изображения.
- Вопросы выбираются случайным образом из наборов (категорий) вопросов.
- Вопрос сохраняются в категориях для более легкого доступа и категории могут быть доступны из любого курса сайта.
- Тесты автоматически оцениваются и могут быть переоценены, если вопросы изменяются. Тесты могут иметь срок сдачи, после которого они становятся недоступными.
- Число попыток сдачи теста определяется преподавателем.
- Каждая попытка может зависеть от результатов предыдущей.
- Метод выставления отметки может использовать самый высокий балл, последний результат, нижний балл или средний балл.
- Студенты могут получать отзыв на выполненный тест и/или правильные ответы.
- Студентам может быть разрешено просмотреть результаты последней попытки или не разрешено.
- Вопросы могут вводиться вручную через интерфейс сайта или импортироваться в различных форматах.

Процесс создание тестов в системе СКИФ.ДО происходит в три этапа:

- 1. [создание тестовой оболочки и настройка параметров тестирования;](#page-0-0)
- 2. [наполнение банка вопросов;](#page-11-0)
- 3. [наполнение тестовой оболочки вопросами из банка.](#page-11-0)

### <span id="page-0-0"></span>**Создание тестовой оболочки и настройка параметров тестирования**

При включенном режиме редактирования в нужном разделе нажмите на кнопку «**Добавить элемент или ресурс**».

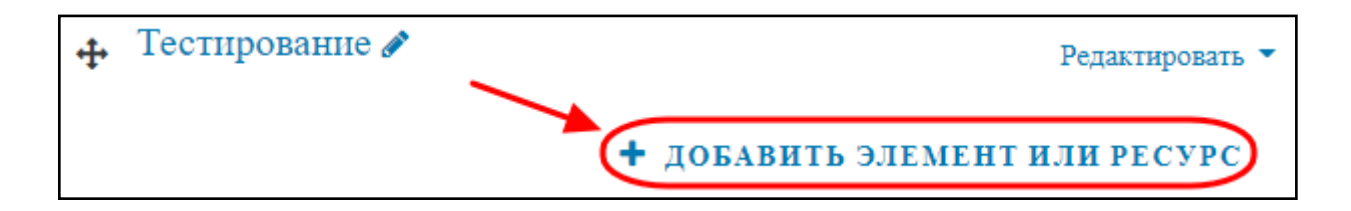

Из предложенных вариантов на вкладке «элементы курса» нужно выбрать **«Тест»**:

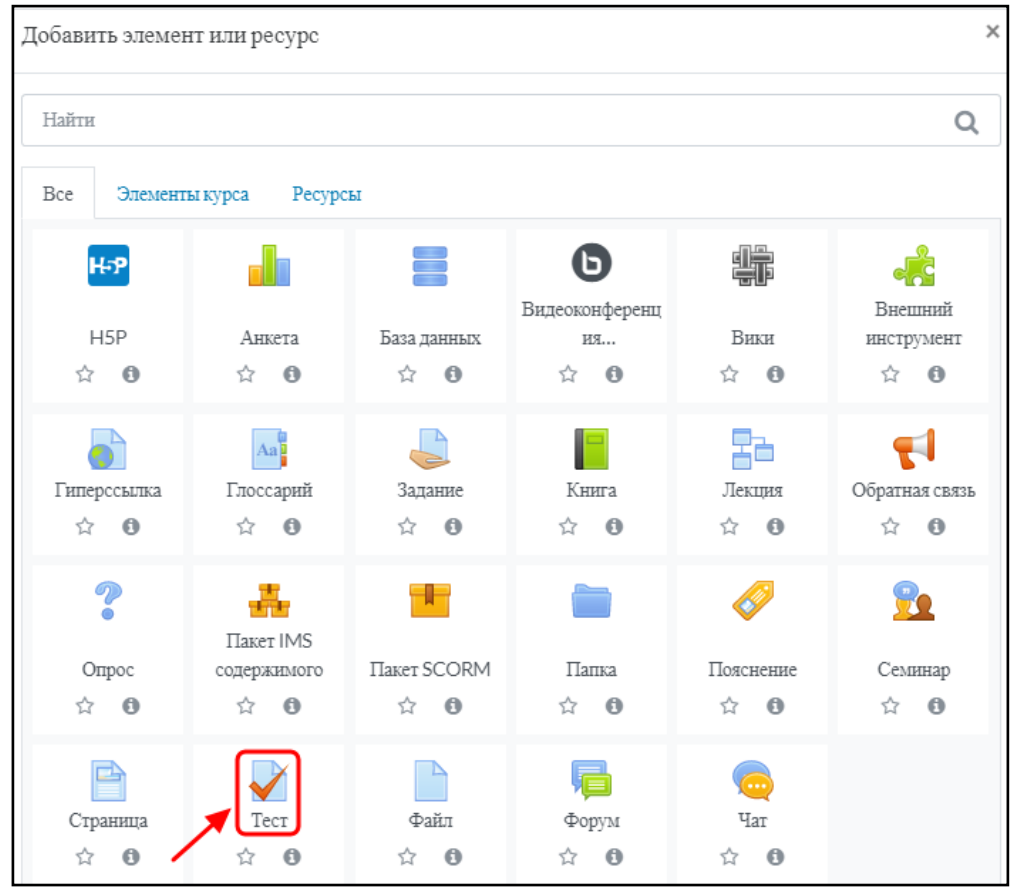

Теперь нужно настроить тест. Обязательные параметры для заполнения отмечены восклицательным знаком.

#### $\sim$  Общее

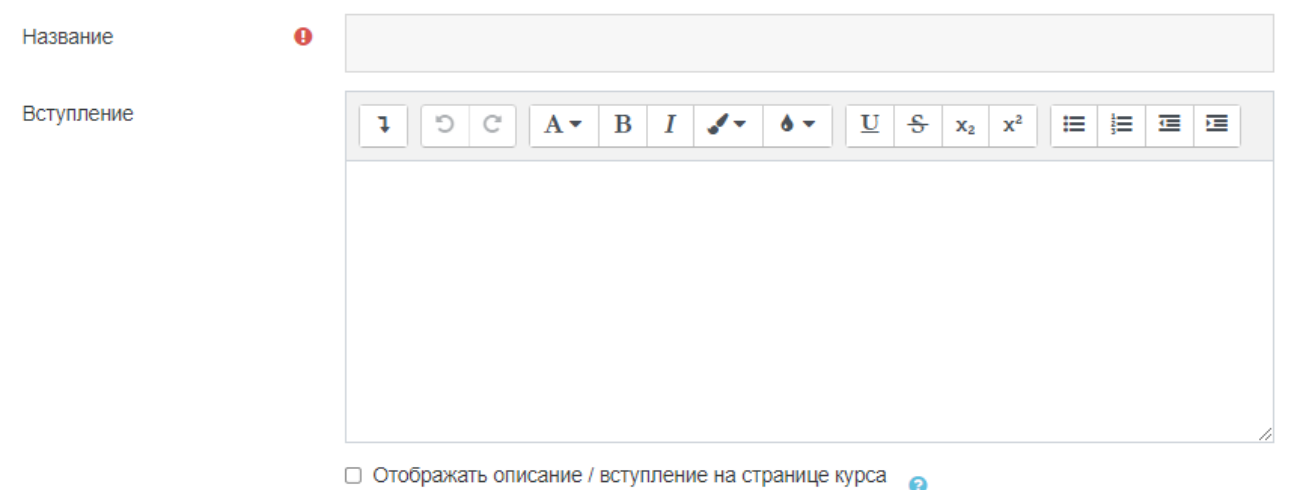

В системе СКИФ.ДО заданы стандартные настройки теста, вы можете задать только название теста и нажать кнопку «Сохранить и вернуться к курсу», оставив остальные параметры по умолчанию.

Доступны следующие типы вопросов:

- Вопрос с несколькими ответами может поддерживать один правильный ответ или несколько
- Краткий ответ (слово или фраза)
- Вопросы типа "Да/Нет"
- Вопросы на сопоставление
- Произвольные вопросы
- Вопросы с числовым ответом (указывается интервал)
- Вопросы со вписываемыми ответами в тексте на месте пробелов
- Внедряемые описательный текст и графика

#### Основные параметры стандартных настроек теста:

- Синхронизация / Ограничение по времени = 60 минут
- При истечении времени попытки отправляются автоматически, не дожидаясь завершения тестирования пользователем
- Количество попыток = разрешено только 1 попытка
- Максимальная оценка = результаты оцениваются исходя из 100 баллов
- Все вопросы показываются на 1 странице

## **Дополнительные параметры настройки теста:**

«**Синхронизация**» позволяет установить период доступности теста, а также ограничение по времени. Для этого необходимо включить пункты, поставив «галочки» возле них:

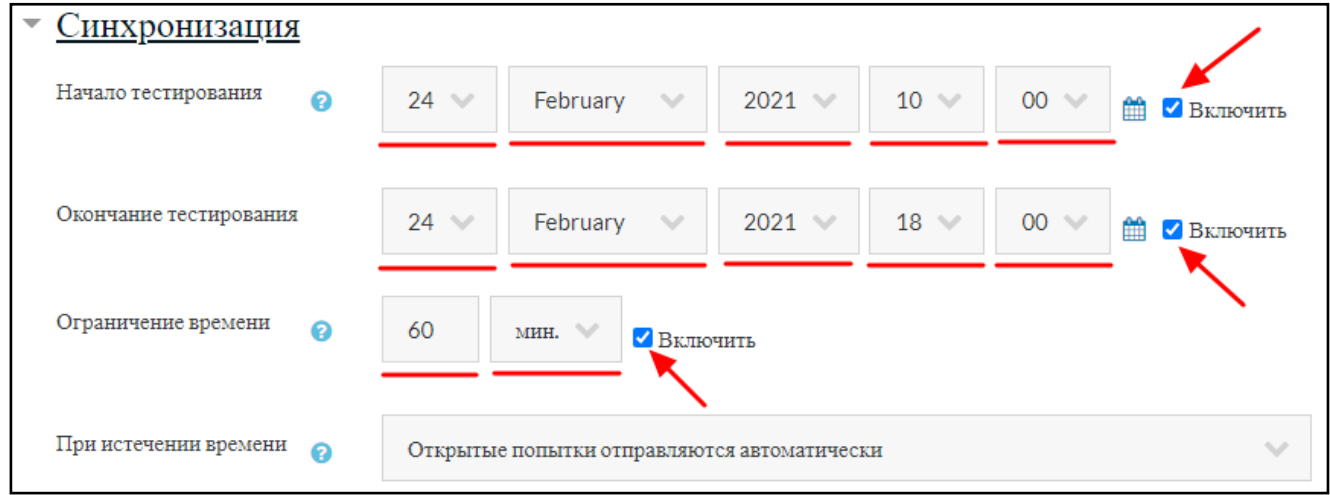

Во вкладке «**Оценка**» можно указать проходной балл, если это необходимо, а также установить количество доступных попыток:

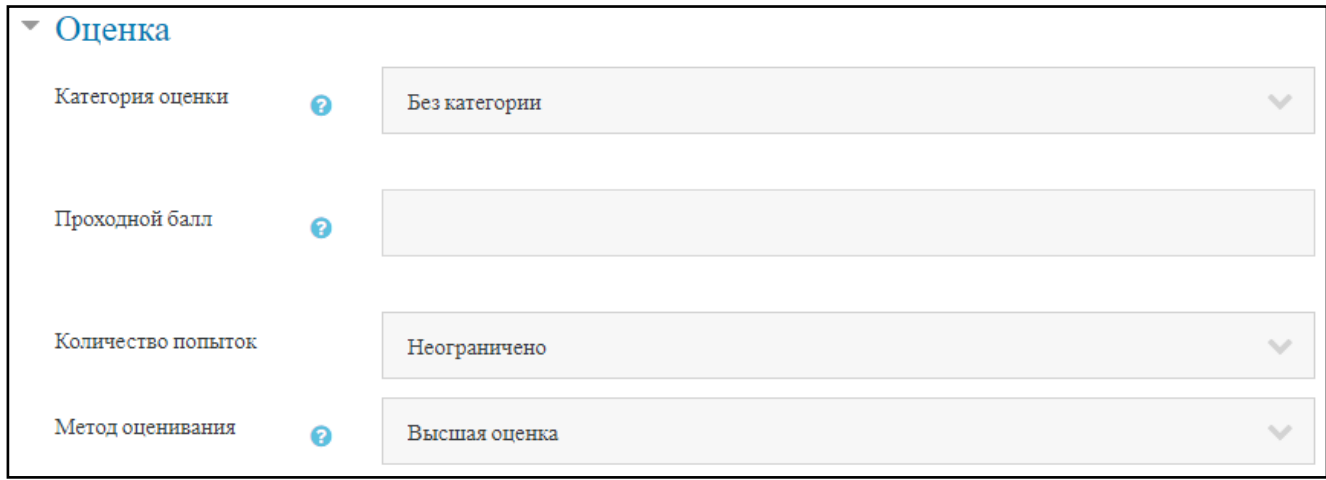

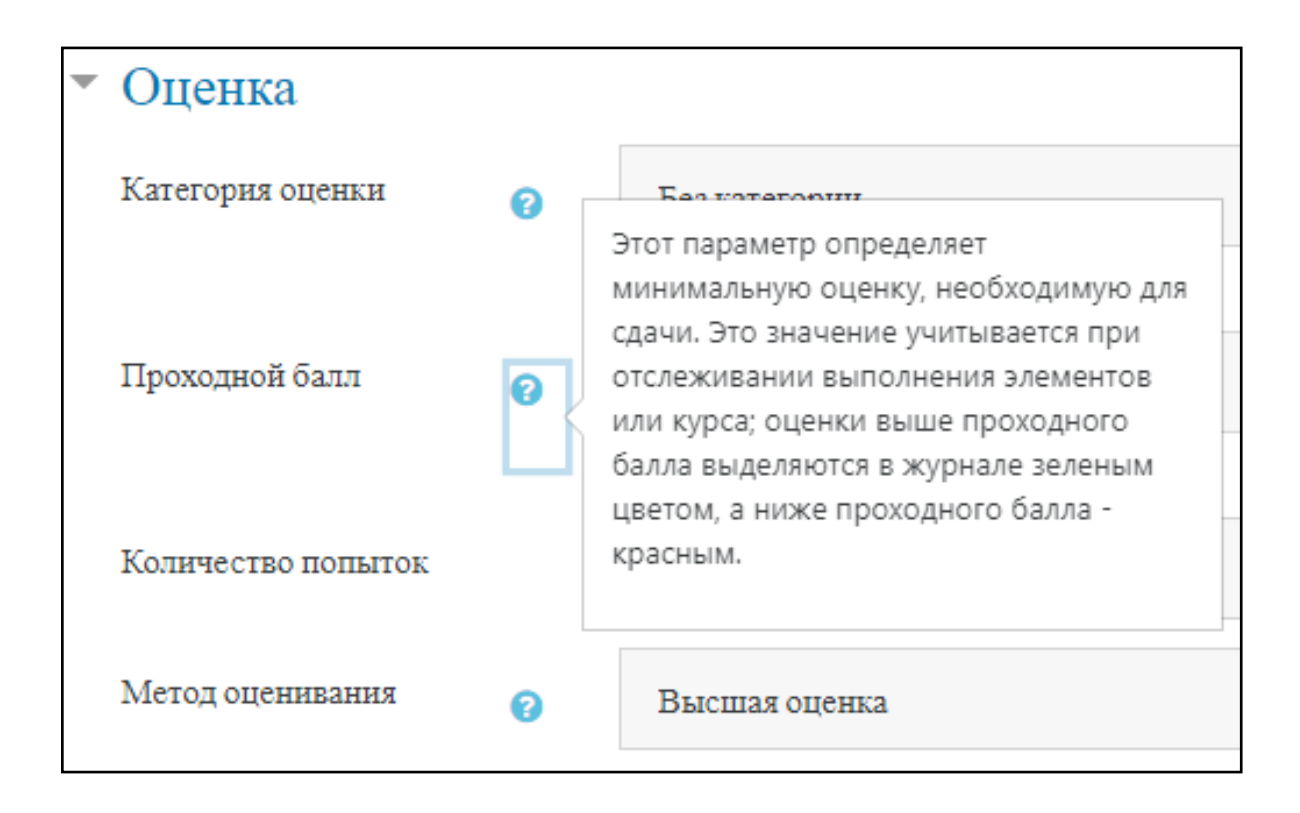

«**Настройки просмотра**» позволяет регулировать отображение элементов теста для студентов в разные периоды просмотра:

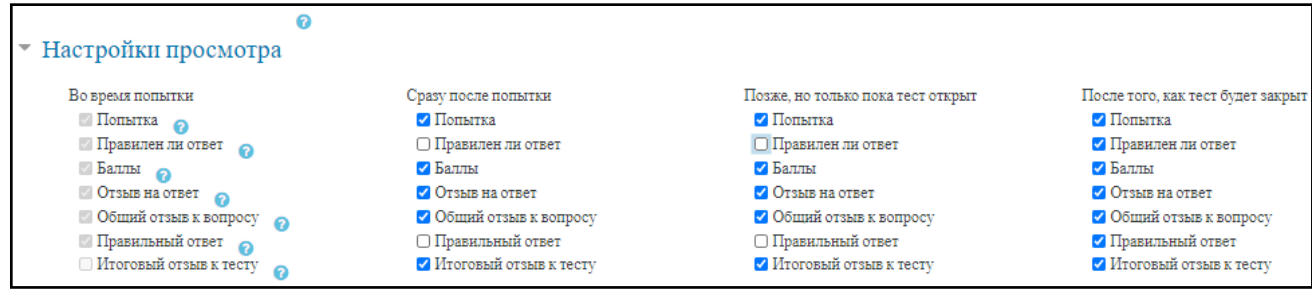

Если на тест установлено 2 и более попыток, то во вкладке «**Дополнительные ограничения**» на попытки можно установить принудительную задержку между попытками:

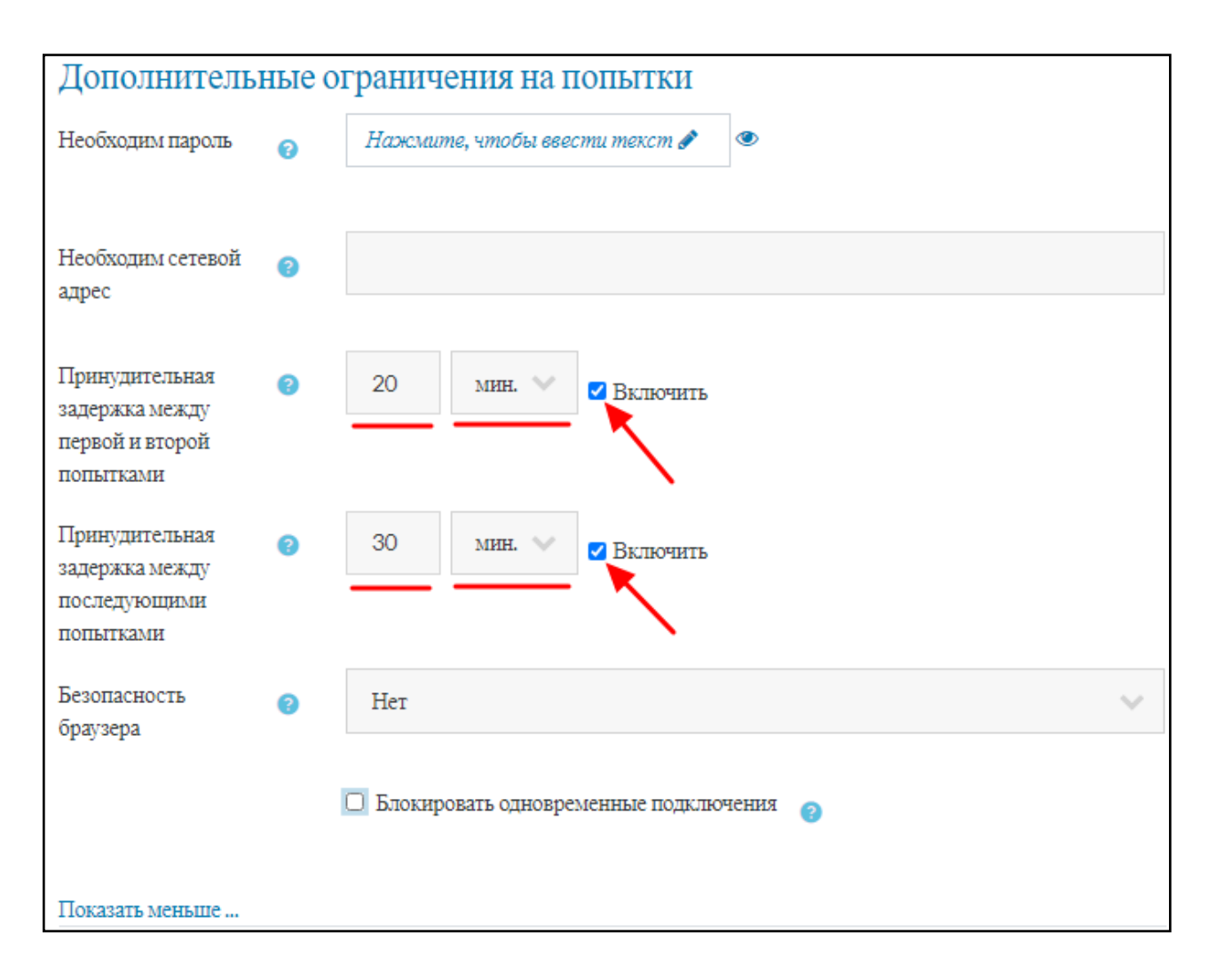

Во вкладке ограничение доступа на усмотрение преподавателя добавляются ограничения на прохождения теста:

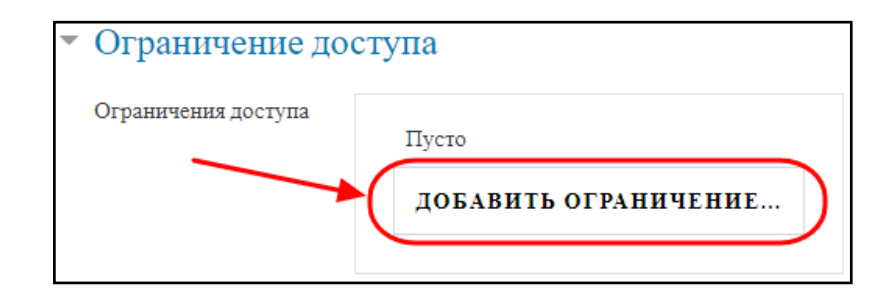

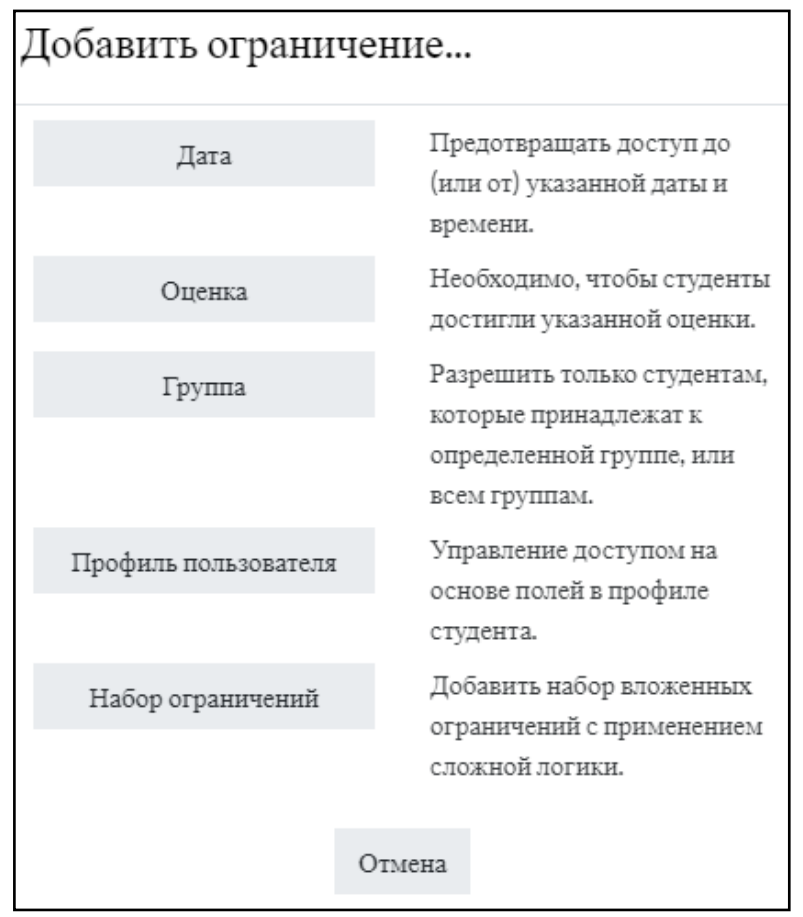

На примере показано установление ограничение по группам. Т.е. из всех записанных на курс групп тест будет доступен только двум выбранным. Обратите внимание на «перечеркнутый глазик» около слова «**Студент**» – он обеспечивает выполнение условия недоступности теста пользователям, которые не зачислены в указанные группы.

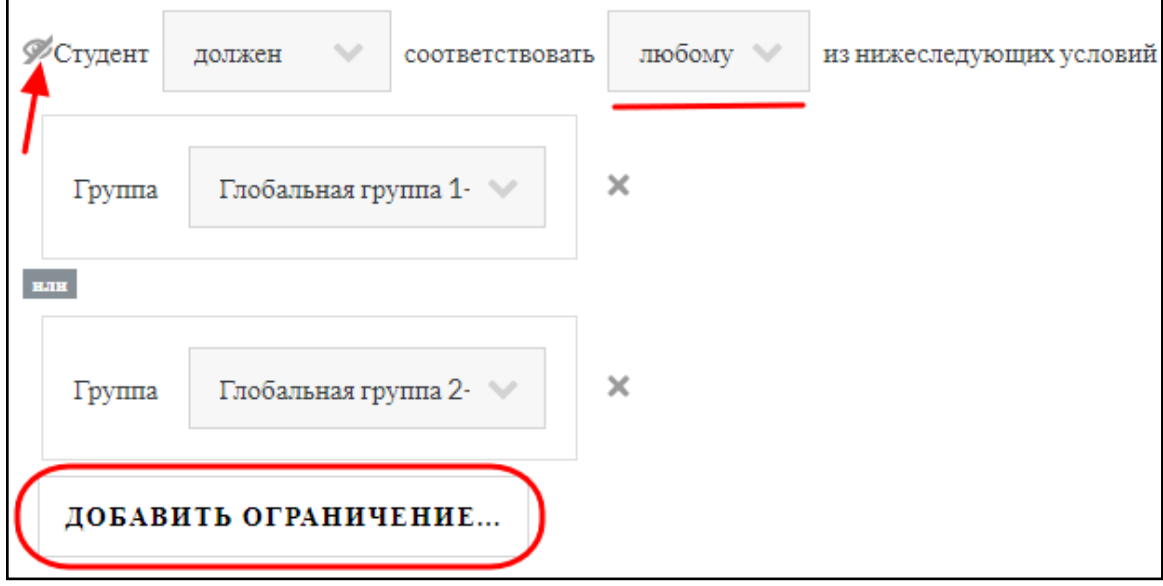

Следующий пример демонстрирует создание набора ограничений.

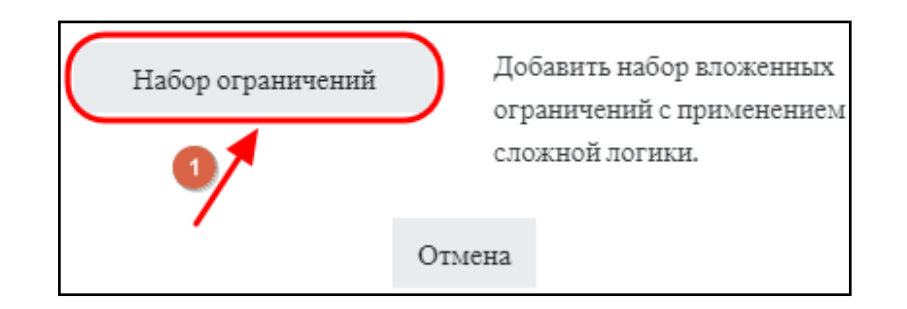

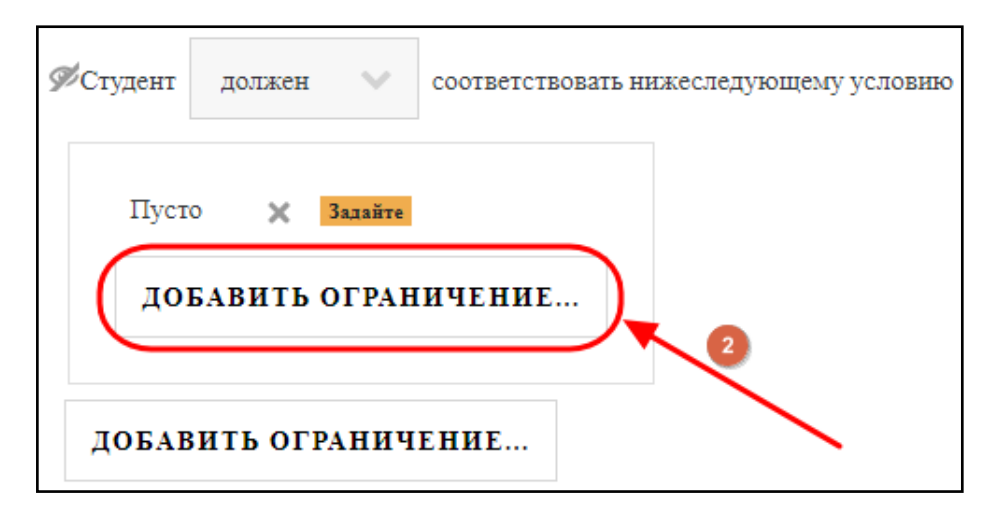

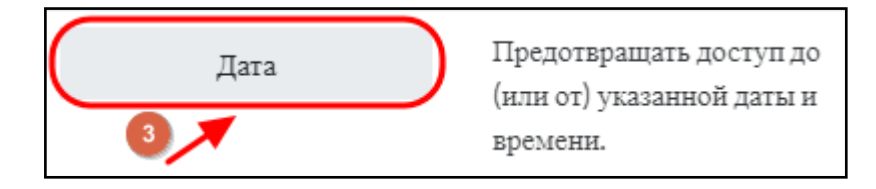

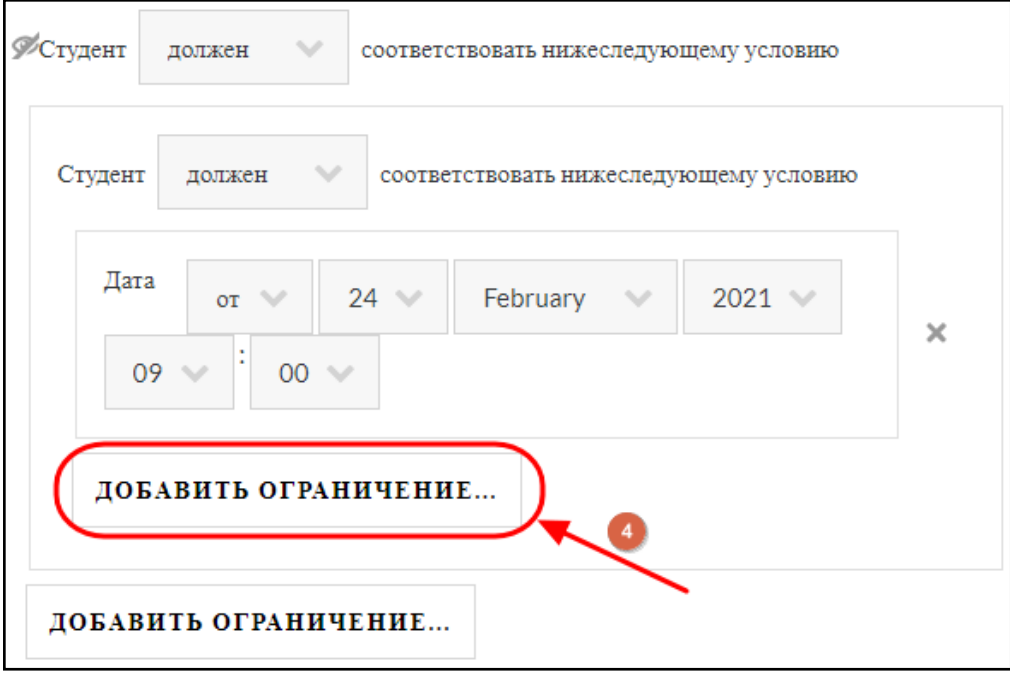

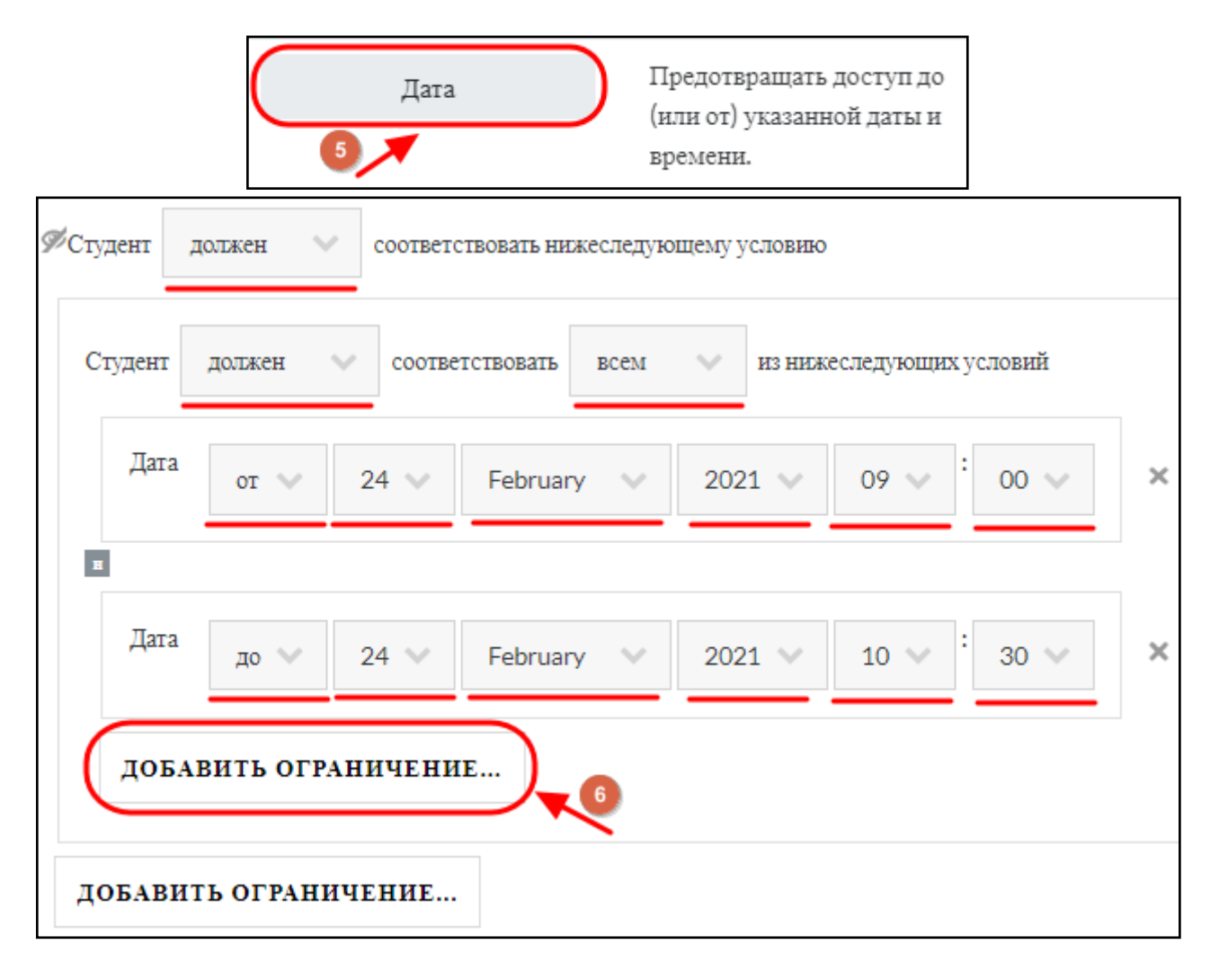

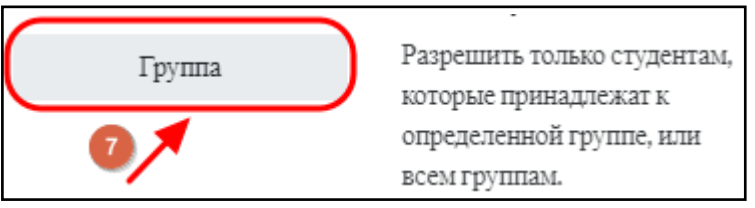

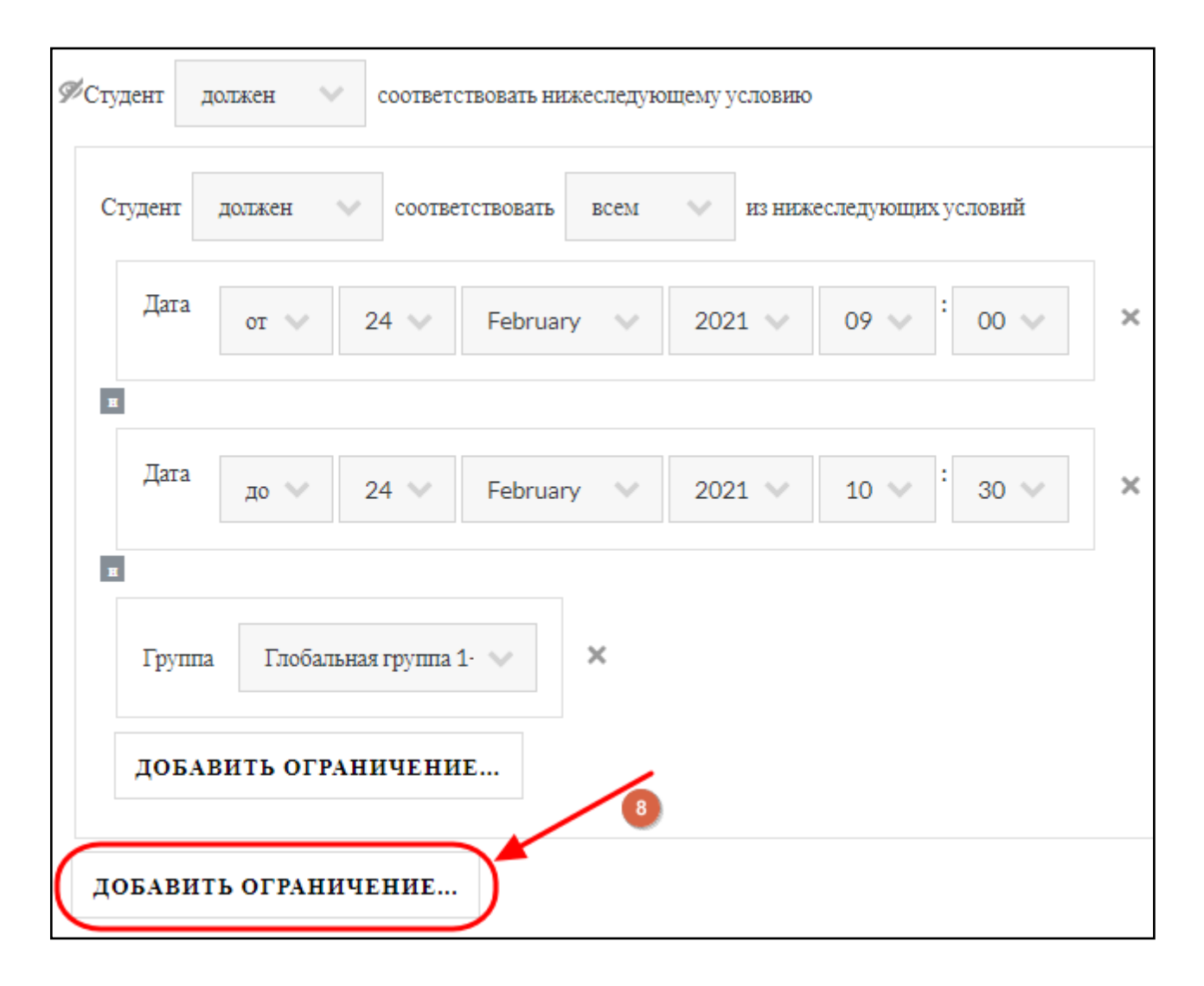

На шаге 8 нужно снова добавить ограничение «Набор» и повторить все действия со 2-го по 7-ой шаг.

Таким образом создастся следующий набор условий:

тест доступен 24 февраля с 9:00 до 10:30 участникам группы 1-02 ПЛА, тест доступен 24 февраля с 10:30 до 12:00 участникам группы 2-02 ПЛА.

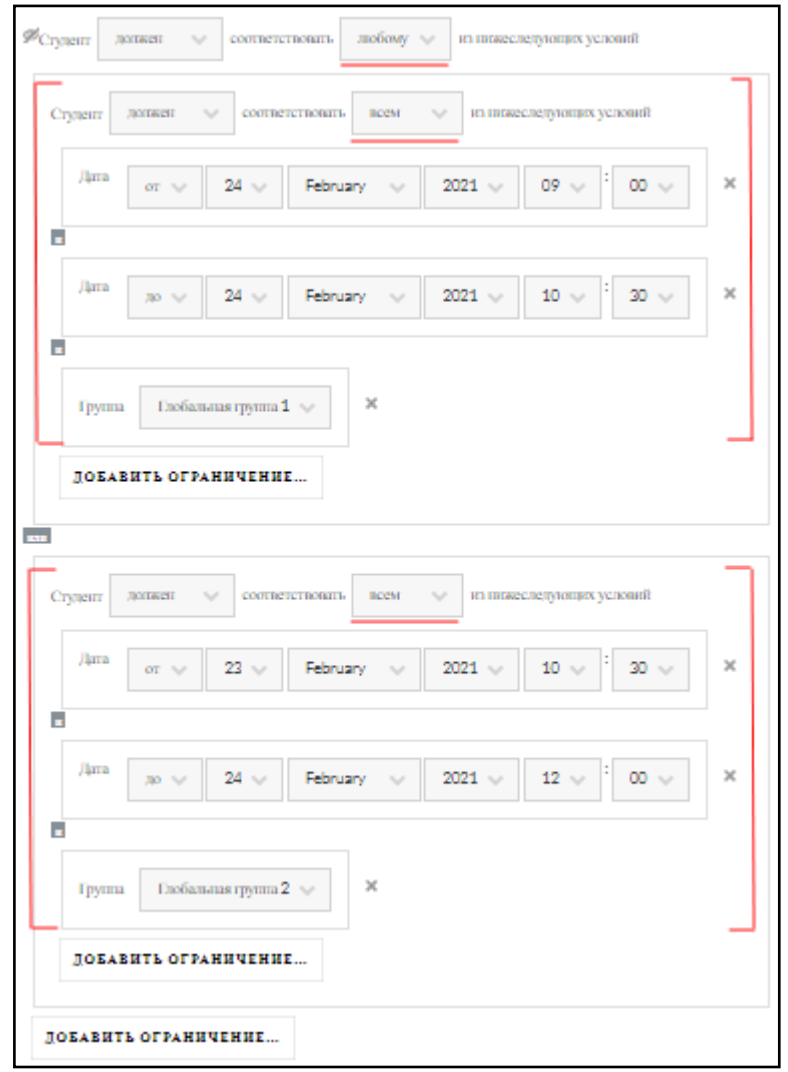

После произведённых настроек теста необходимо их сохранить.

СОХРАНИТЬ И ВЕРНУТЬСЯ К КУРСУ

# <span id="page-11-0"></span>**Наполнение банка вопросов**

Рассмотрим два способа создания банка вопросов.

- 1. [Загрузка вопросов из файла.](#page-11-1)
- 2. [Ввод тестовых заданий через меню](#page-18-0) сайта.

#### <span id="page-11-1"></span>**Первый способ – загрузка вопросов из файла.**

Необходимо создать текстовый файл и внести в него вопросы в соответствующем формате (формат Gift. [Быстрое создание тестовых вопросов\)](#page-16-0).

Откройте «Блокнот» и внесите базу тестовых заданий:

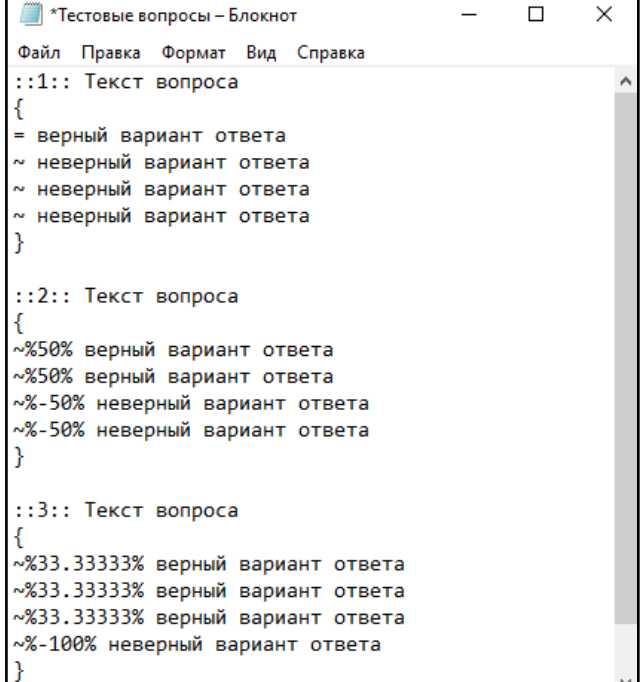

Нажмите на «Файл», затем «Сохранить как»:

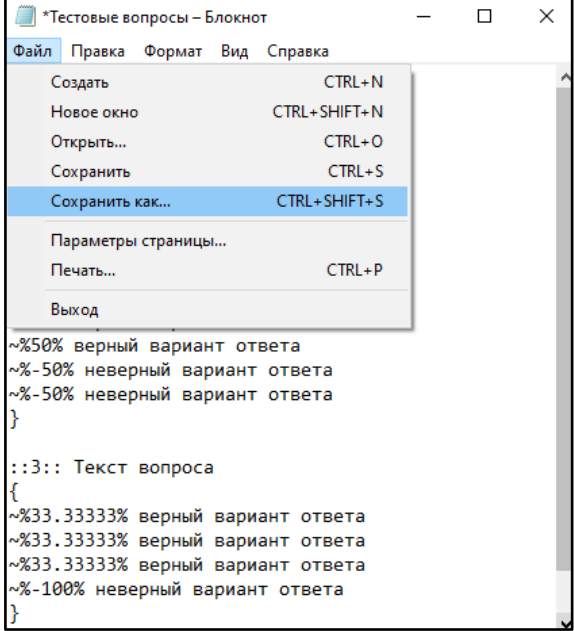

Смените кодировку на **UTF-8**, выберите нужную папку и нажмите кнопку «Сохранить».

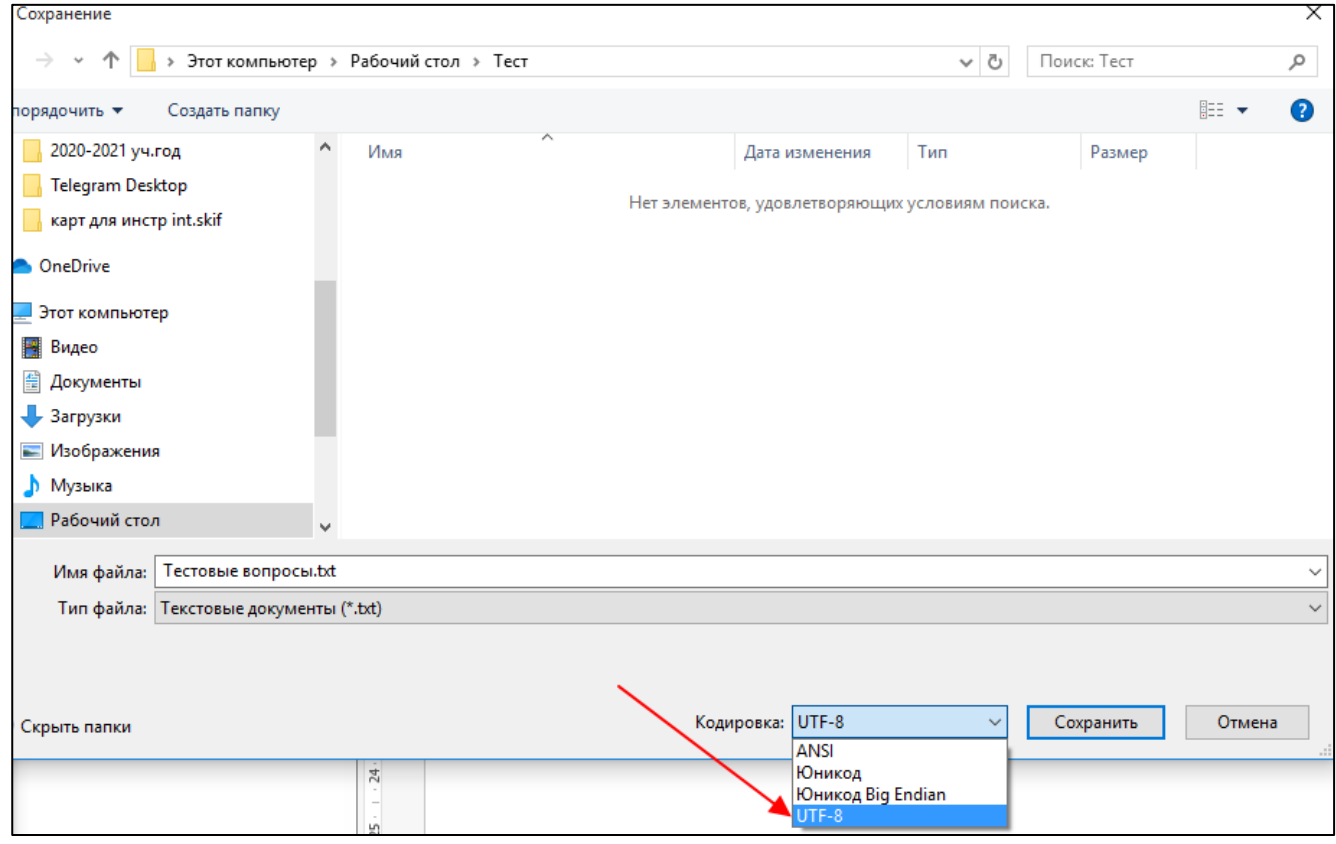

Чтобы перейти в банк вопросов курса, нажмите на значок шестерёнки, откройте вкладку «Больше»:

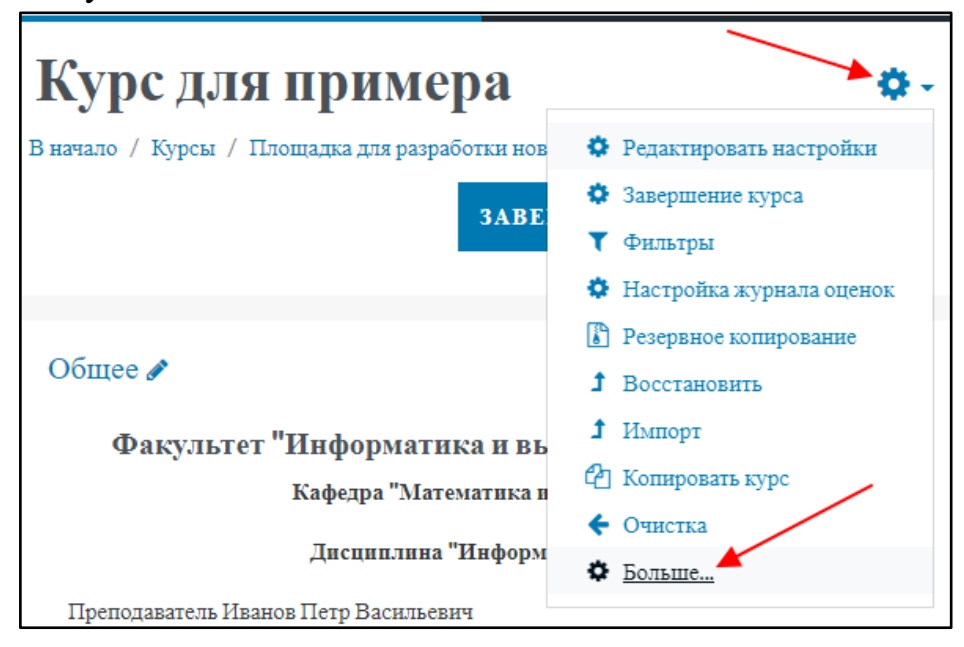

Выберите «Категории» в банке вопросов:

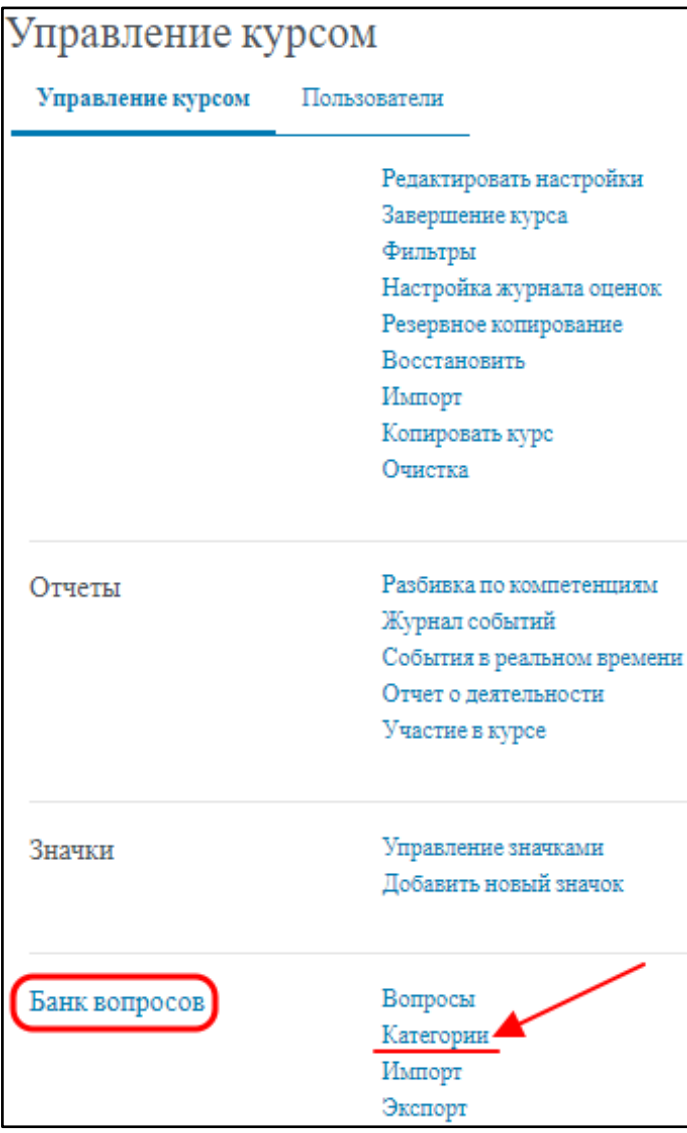

В разделе «Добавить категорию» выберите, в какую будет вложена новая создаваемая категория, введите название и нажмите кнопку «Добавить категорию».

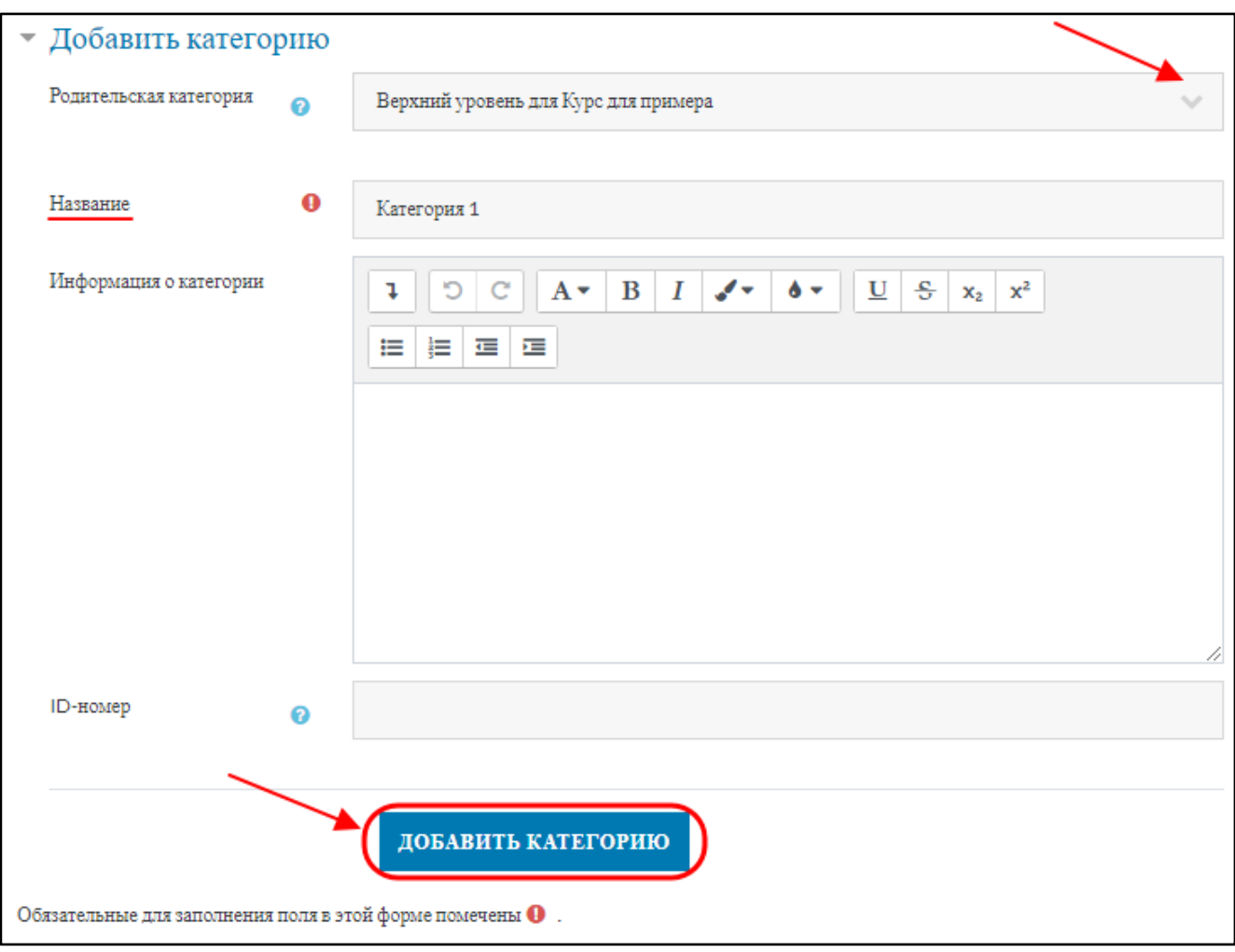

Теперь нужно перейти в созданную категорию. Для этого нажмите на ссылку (название категории):

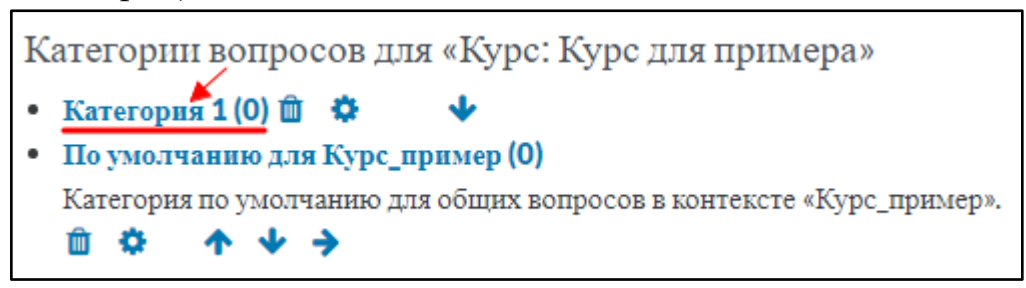

Перейдите на вкладку «Импорт».

Выберите нужный вам формат файла, часто используется GIFT. Если у вас вопросы с картинками, то выбирайте формат Gift with medias format.

Затем подгрузите файл с вопросами и нажмите кнопку «Импорт».

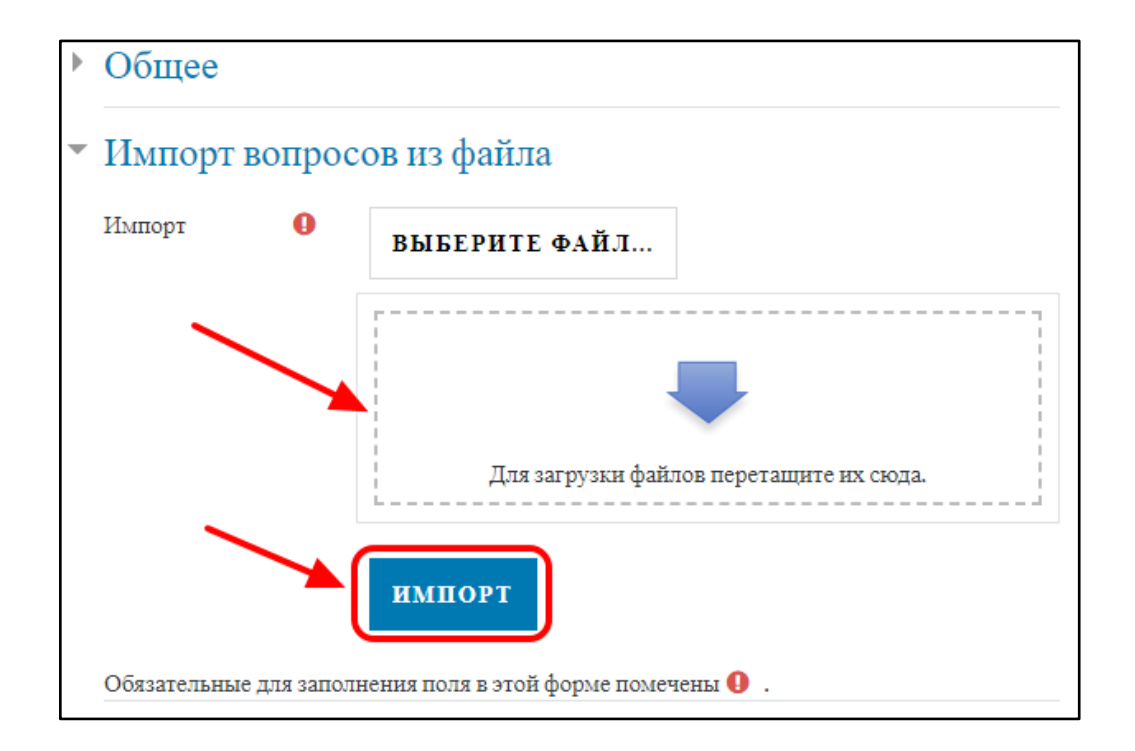

При успешном импорте вы увидите следующее:

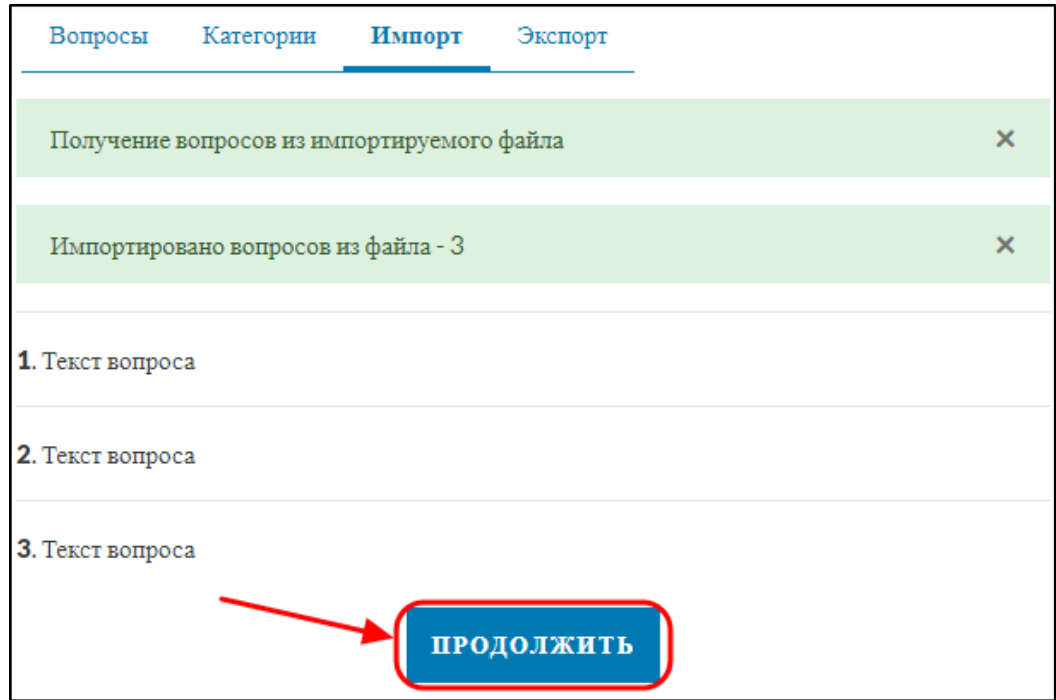

Нажмите «Продолжить».

Если вы хотите проверить вопрос, нажмите «**Редактировать**» около вопроса, затем выберите «**Предварительный просмотр**»:

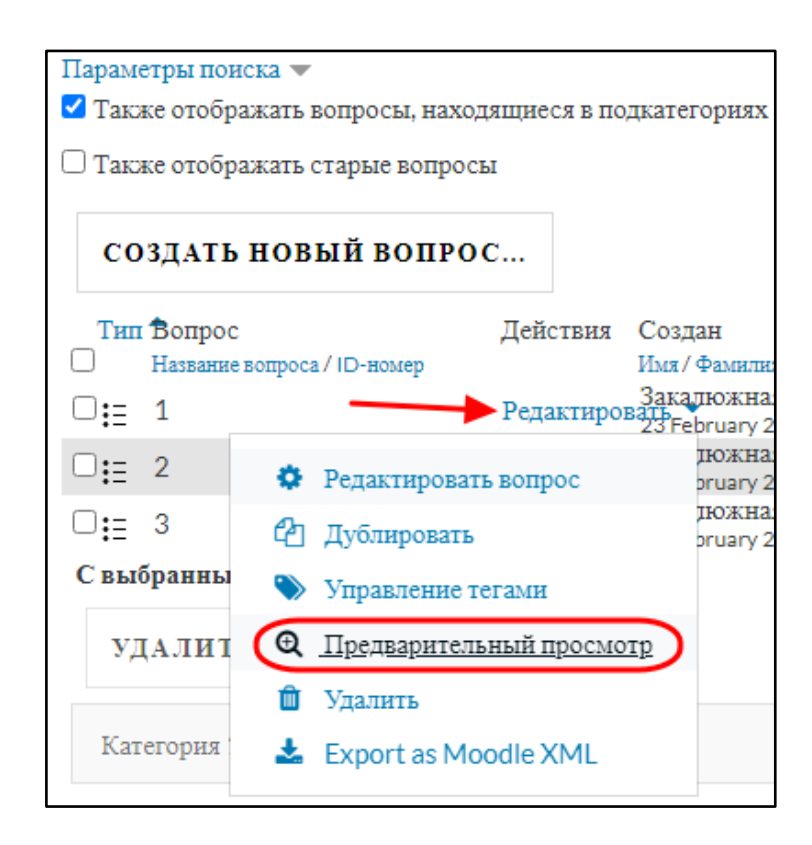

### <span id="page-16-0"></span>**Формат Gift. Быстрое создание тестовых вопросов.**

Существует несколько типов вопросов. Ознакомьтесь с их названиями и оформлением:

```
1.1 Множественный выбор с одним верным вариантом ответа
::1.::Текст вопроса
{
= верный вариант ответа
\sim неверный вариант ответа
~ неверный вариант ответа
}
1.2 Множественный выбор с одним верным вариантом ответа
::2::Текст вопроса
{
\sim%33.333333% верный вариант ответа
\sim%33.333333% верный вариант ответа
~%33.33333% верный вариант ответа
~100\% неверный вариант ответа
}
```
Или

```
::3::Текст вопроса
     {
     ~1.8850% верный вариант ответа
     ~1.850\% верный вариант ответа
     ~1.8\%-50% неверный вариант ответа
     ~1.9\%-50% неверный вариант ответа
     }
*сумма значений всех верных вариантов ответа =100%
```
сумма значений всех неверных вариантов ответа = -100%\*

```
2. Краткий ответ
::4.::Текст вопроса
{
=верный ответ
}
::5.::Текст вопроса
{
=%100%ВЕРНЫЙ ОТВЕТ
=%100%верный ответ
}
3. На сопоставление
::6.::Текст вопроса
{
=первая часть -> вторая часть
=первая часть -> вторая часть
=первая часть -> вторая часть
=первая часть -> вторая часть
}
```
Если вам нужно добавить картинку в текст вопроса или вариант ответа, используйте следующий тег :

```
<img src\=«@@PLUGINFILE@@/папка_с_картинками/file.png»>
```
Перед загрузкой вопросов нужно будет создать zip архив, содержащий папку с картинками и файл с вопросами.

### <span id="page-18-0"></span>**Второй способ – ввод тестовых заданий через меню.**

Откройте «Банк вопросов», выберите нужную категорию и нажмите кнопку «Создать новый вопрос»:

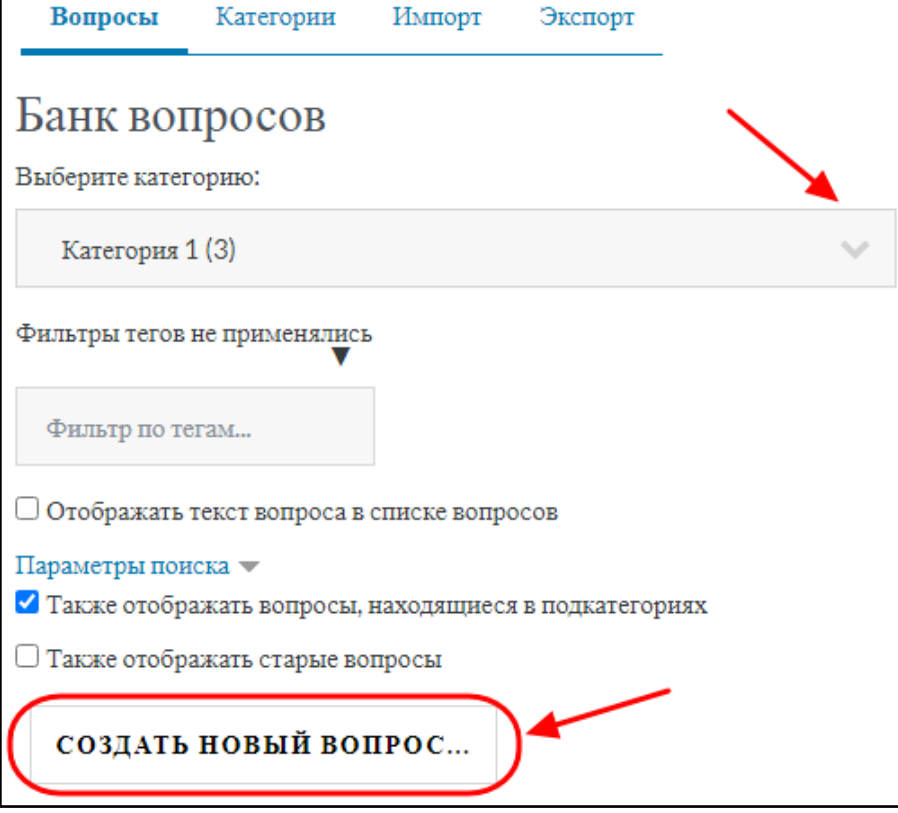

В открывшемся окне выберите нужный тип вопроса и нажмите кнопку «Добавить»:

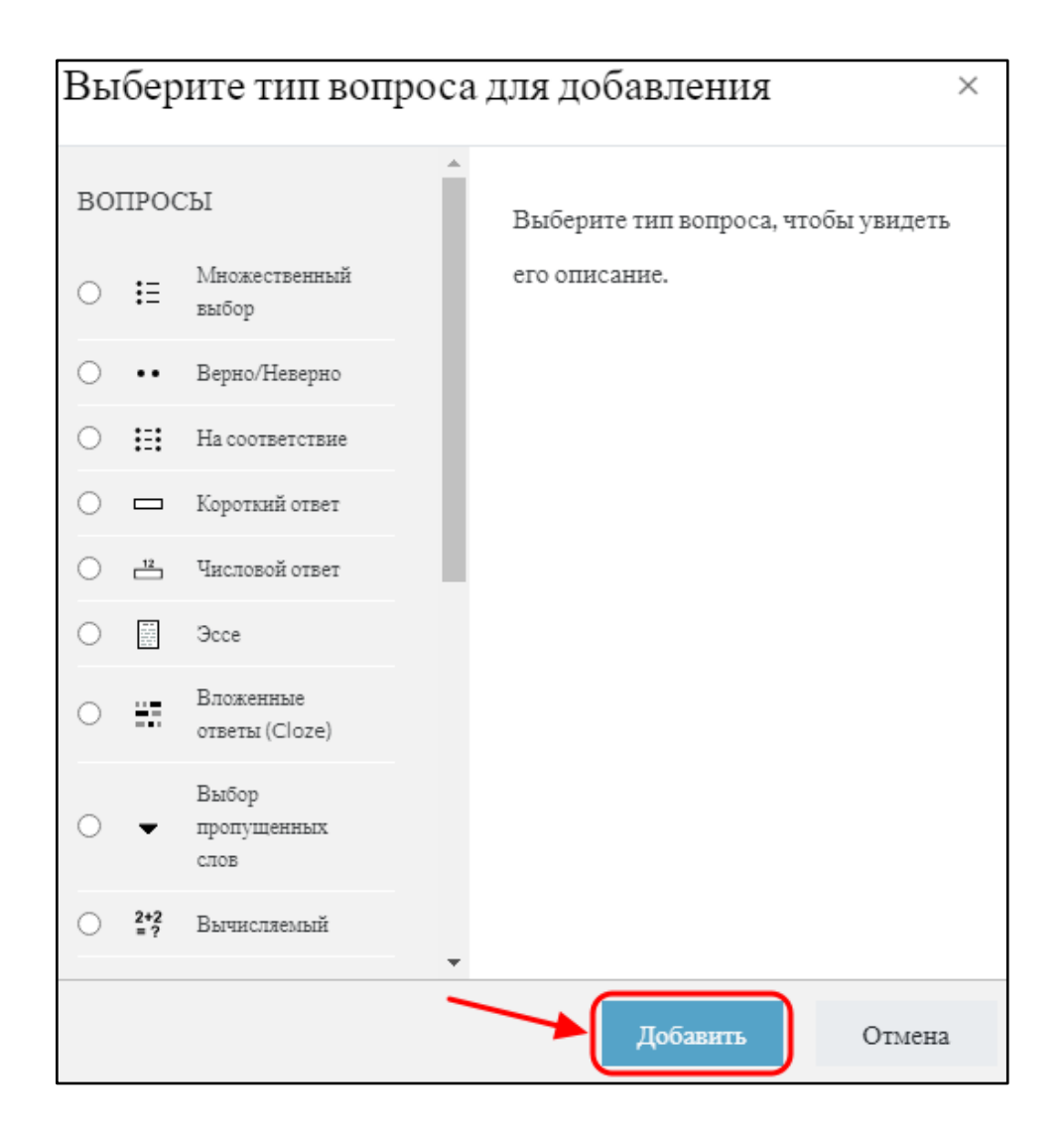

Рассмотрим вариант «Множественный выбор» с одним или несколькими правильными ответами. Для примера создадим вопрос с единственным верным вариантом. Дважды кликните на выбранном типе вопроса или нажмите внизу зеленую кнопку «Добавить».

В открывшейся форме ввода:

1) введите название вопроса (этот текст не виден обучающимся, можно ввести часть вопроса для ориентировки или номер)

2) введите тест вопроса (виден обучающемуся)

3) ниже во вкладке «Один или несколько ответов?» выберите нужный вариант

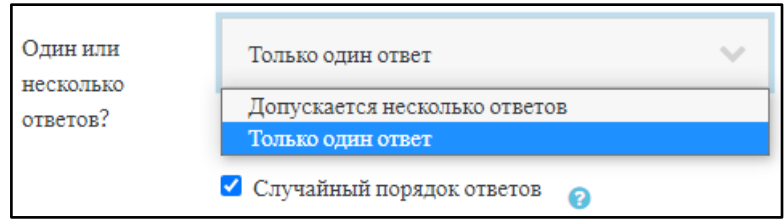

4) далее введите верный вариант ответа в окошке «Вариант ответа 1» и задайте оценку 100%

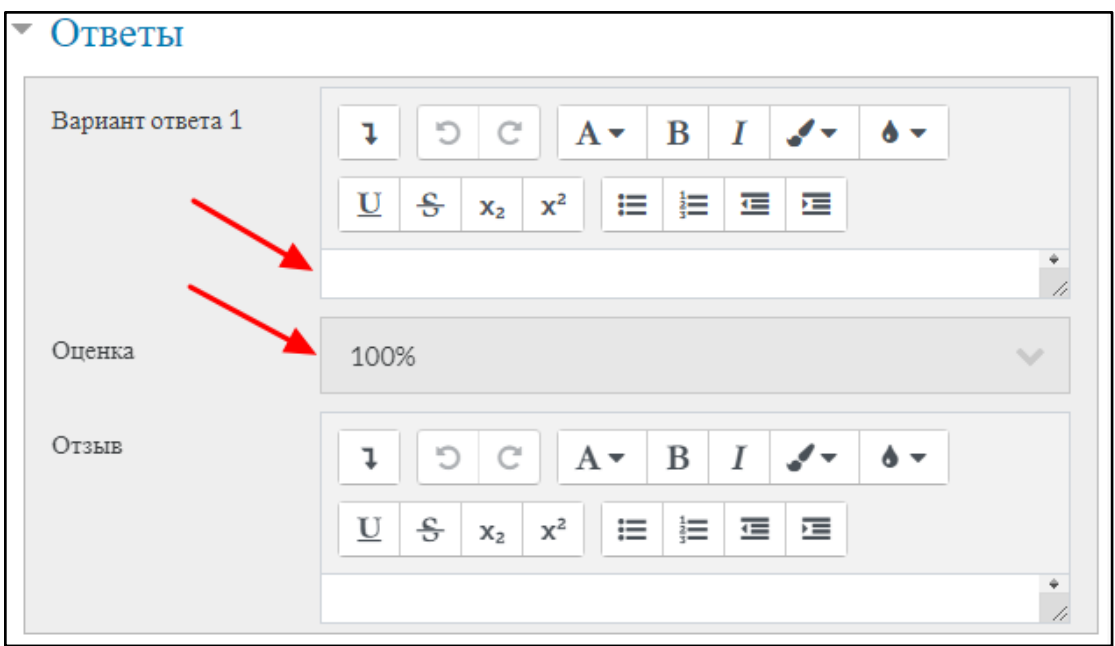

В оставшихся вариантах укажите неверные варианты и в графе «Оценка» оставьте значение «Пусто».

Несмотря на то, что правильный ответ введен первым, варианты ответов отобразятся обучающемуся в случайном порядке.

Если необходим вопрос с несколькими верными вариантами, то сумма оценок всех правильных ответов должна равняться 100%, а сумма всех вариантов неправильных ответов равняться отрицательному значению «-100%». Допустим, если в вопросе 4 варианта ответа, из которых 2 верных, а 2 неверных, то надо в верных ответах указать в «Оценке» по 50%, а в неверных – по -50%.

В вопросе и ответах можно использовать рисунки и формулы. Для формул предусмотрен специальный редактор (также можно сохранять в виде рисунков и добавлять рисунки). Рисунок необходимо предварительно сохранить в папке своего компьютера, затем вставить через меню по значку

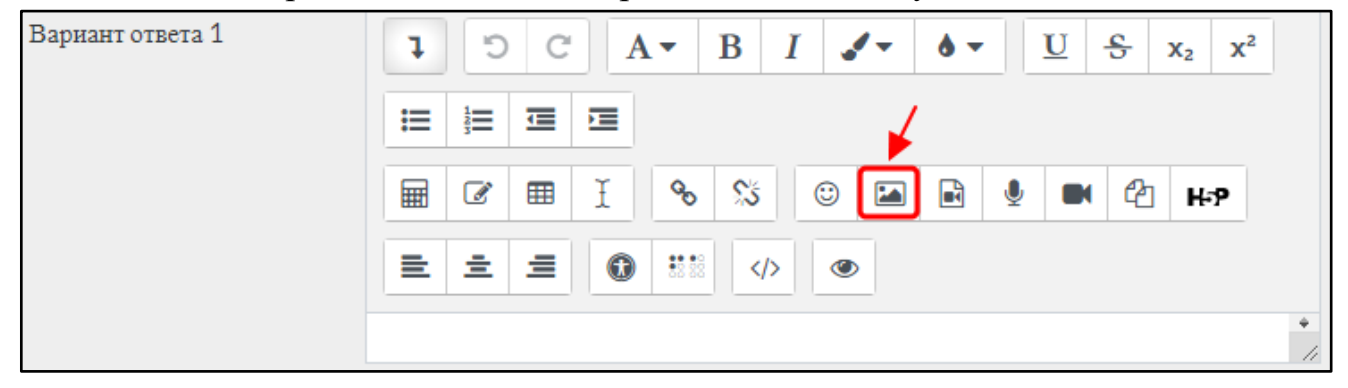

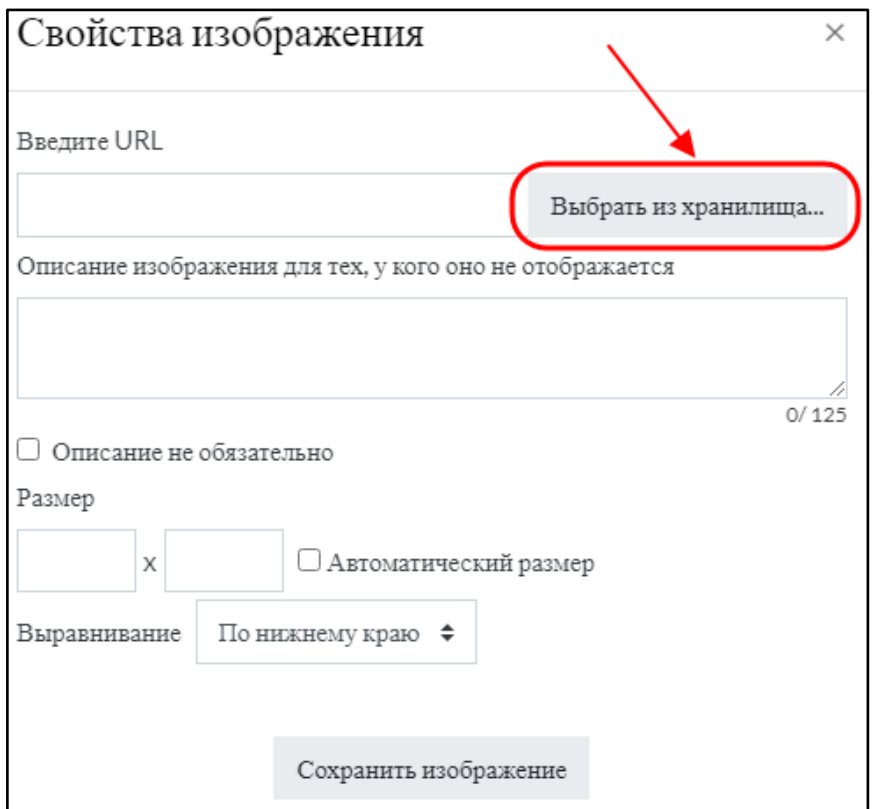

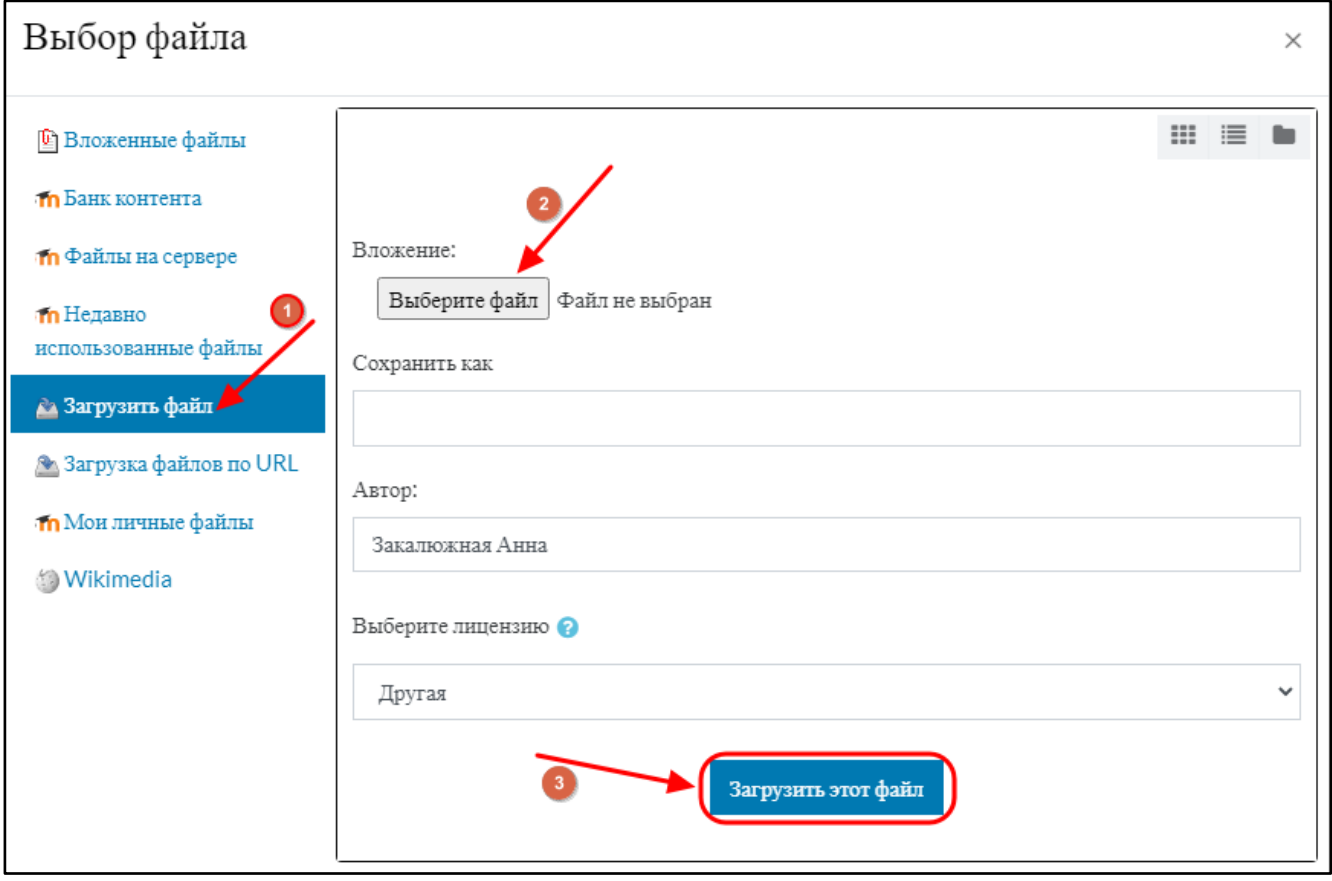

Необходимо поставить галочку около «Описание не обязательно»:

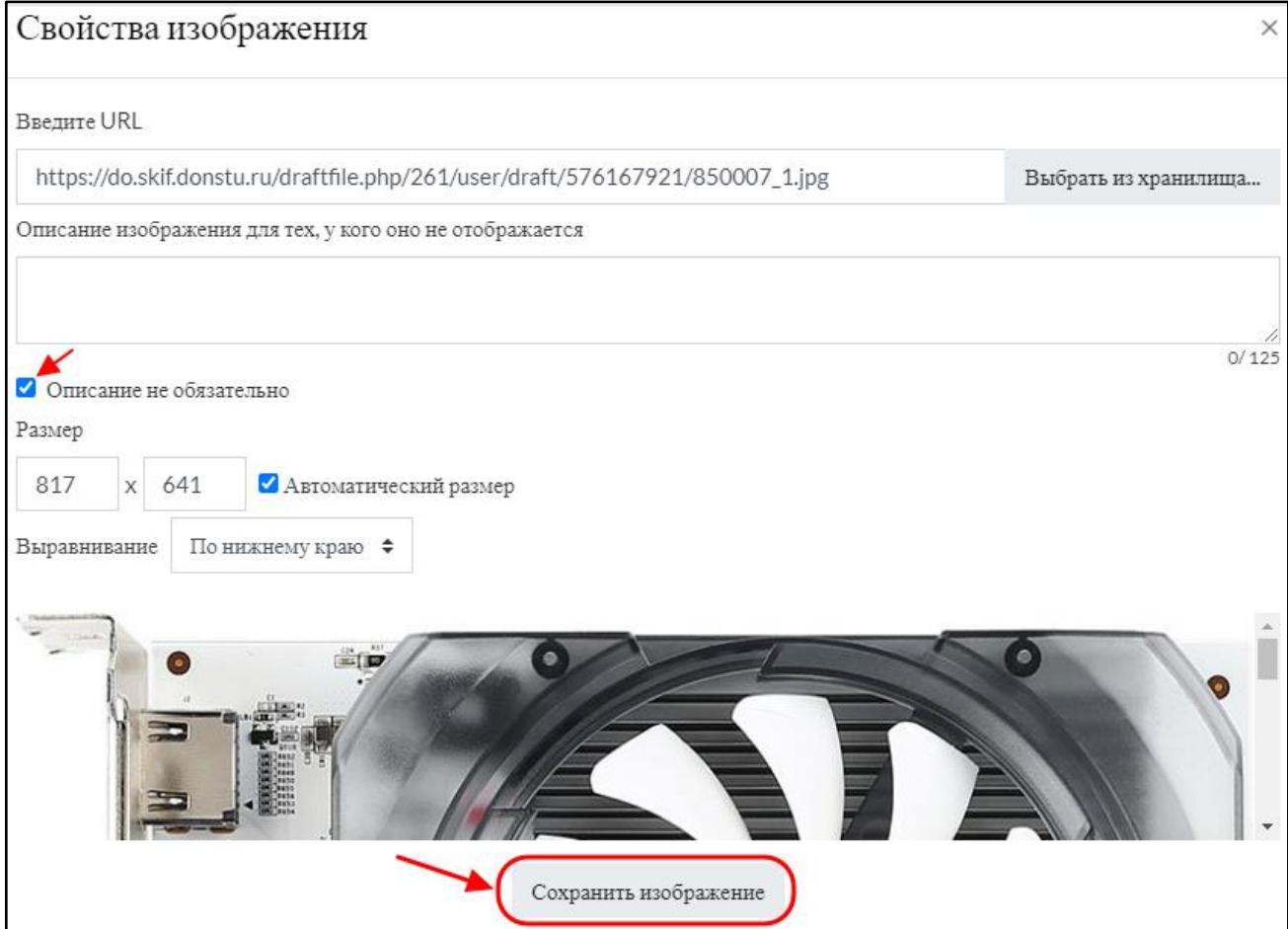

## **Наполнение тестовой оболочки вопросами из банка**

Изначально тестовая оболочка не содержит вопросов. Для формирования теста необходимо перейти по ссылке с названием теста, созданного в самом начеле.

В пустом тесте будет отображаться фраза «Пока не добавлено ни одного вопроса». Для добавления вопросов нужно нажать на кнопку «Редактировать тест»:

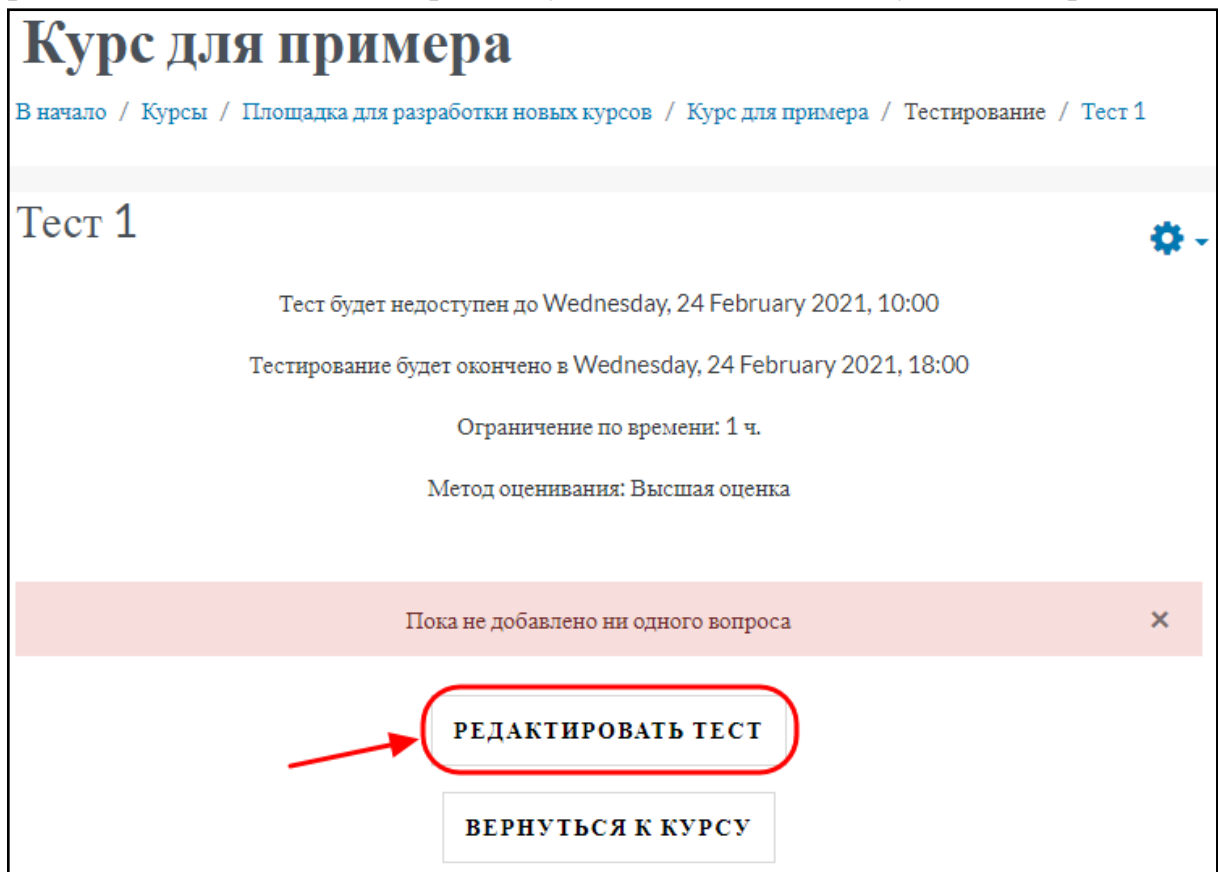

Затем нажать на кнопку «**Добавить**».

Для добавления вопросов в тест из банка, затем выбираем нужный вариант из появившегося списка.

Чаще всего используется «**Случайный вопрос**», но исходить нужно из того, что требуется для конкретного мероприятия.

При формировании теста «случайными вопросами» из банка вопросов предполагает что для каждого обучающегося система будет выбирать установленное преподавателем количество вопросов из заданной категории случайным образом, что позволяет формировать уникальный набор вопросов для каждого обучающегося. Чем больше вопросов в банке тестовых заданий, тем меньше вероятности повторения вопросов у разных тестируемых.

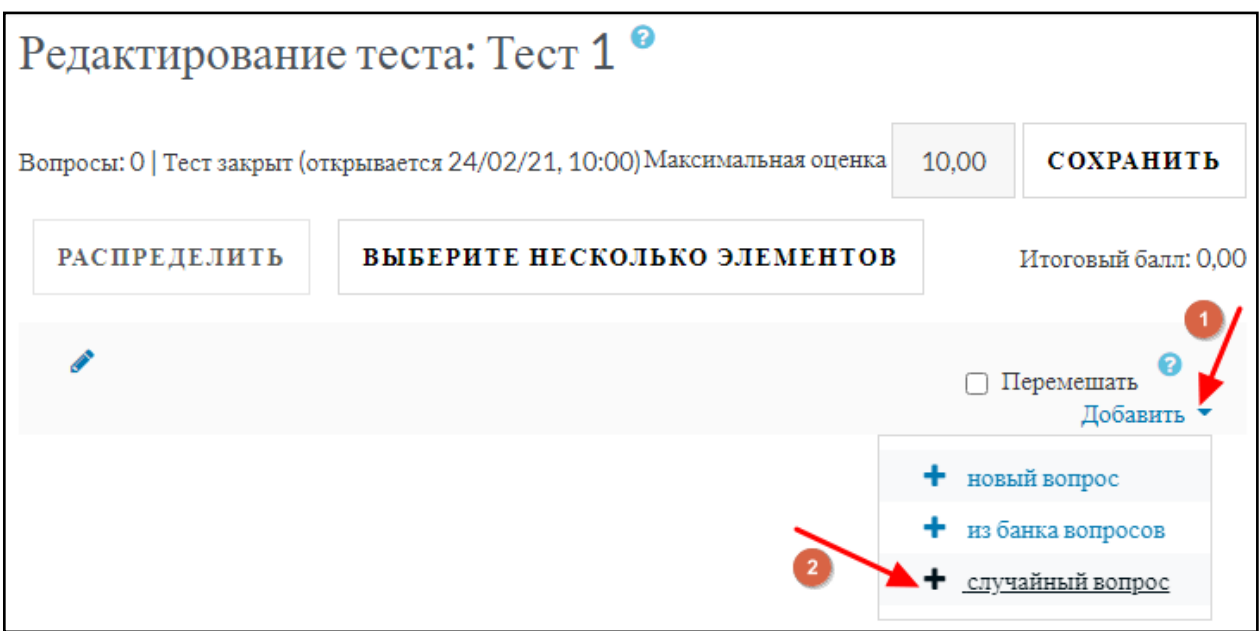

Выберите в категории нужную, установите количество вопросов и нажать кнопку «Добавить случайный вопрос». При необходимости можно установить галочку возле «Включать также вопросы из подкатегорий».

Добавить случайный вопрос

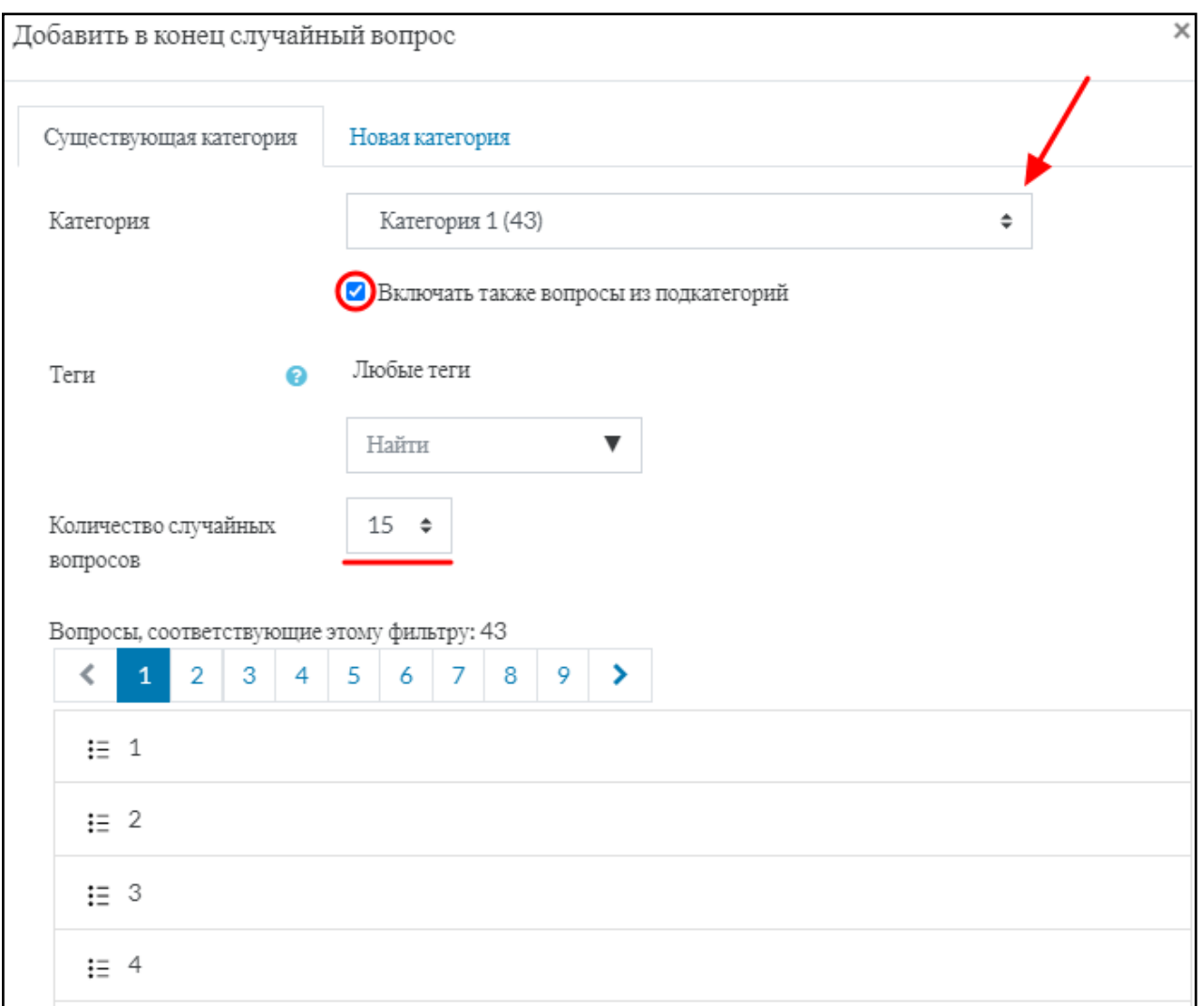

# Можно установить максимальную оценку:

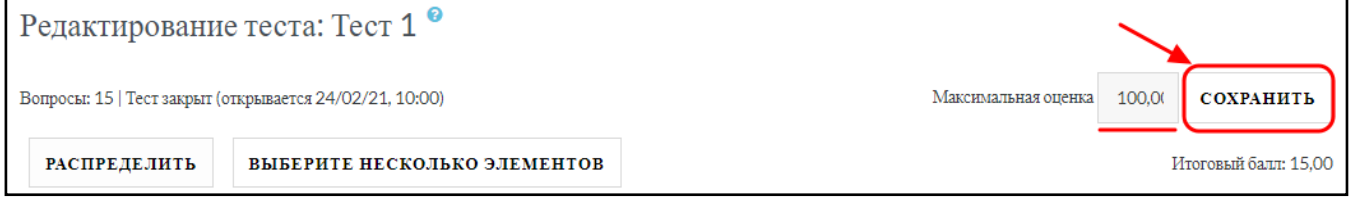

## Теперь тест готов.

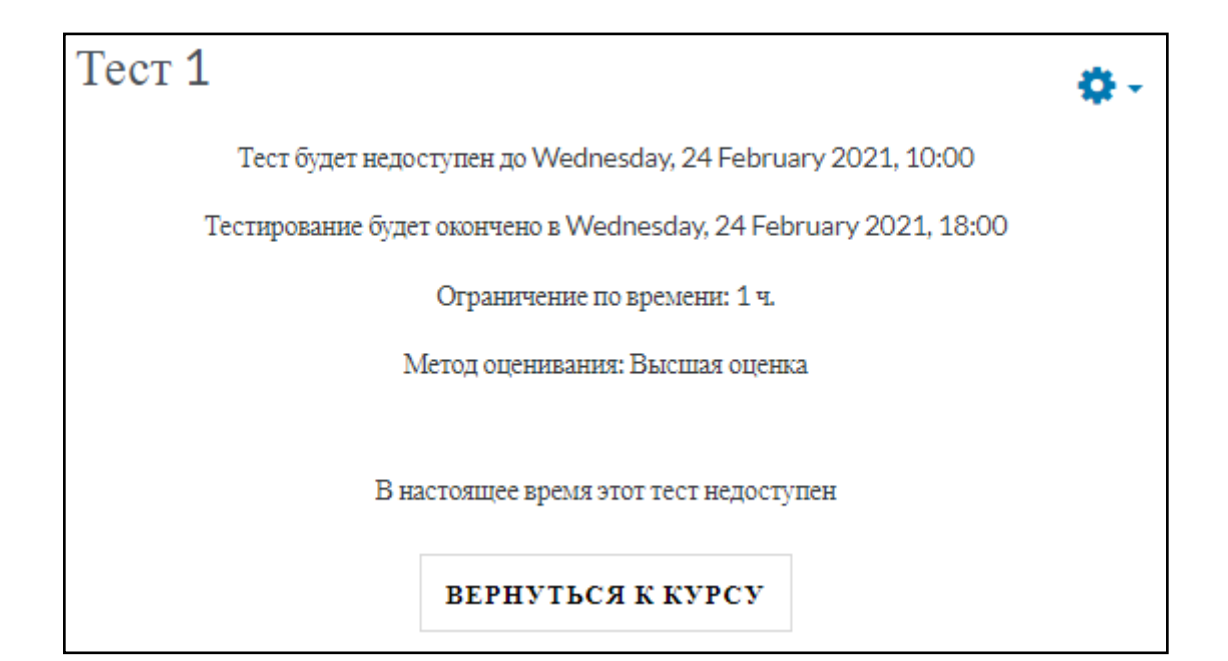